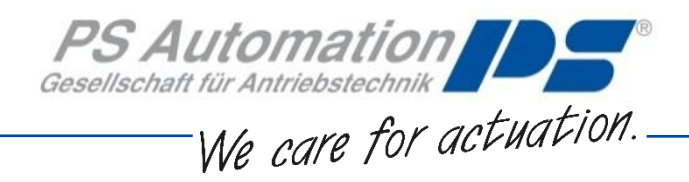

# **Operating Instructions Diagnosis Software PSCS.PSF**

## **for PSF and PSF-M**

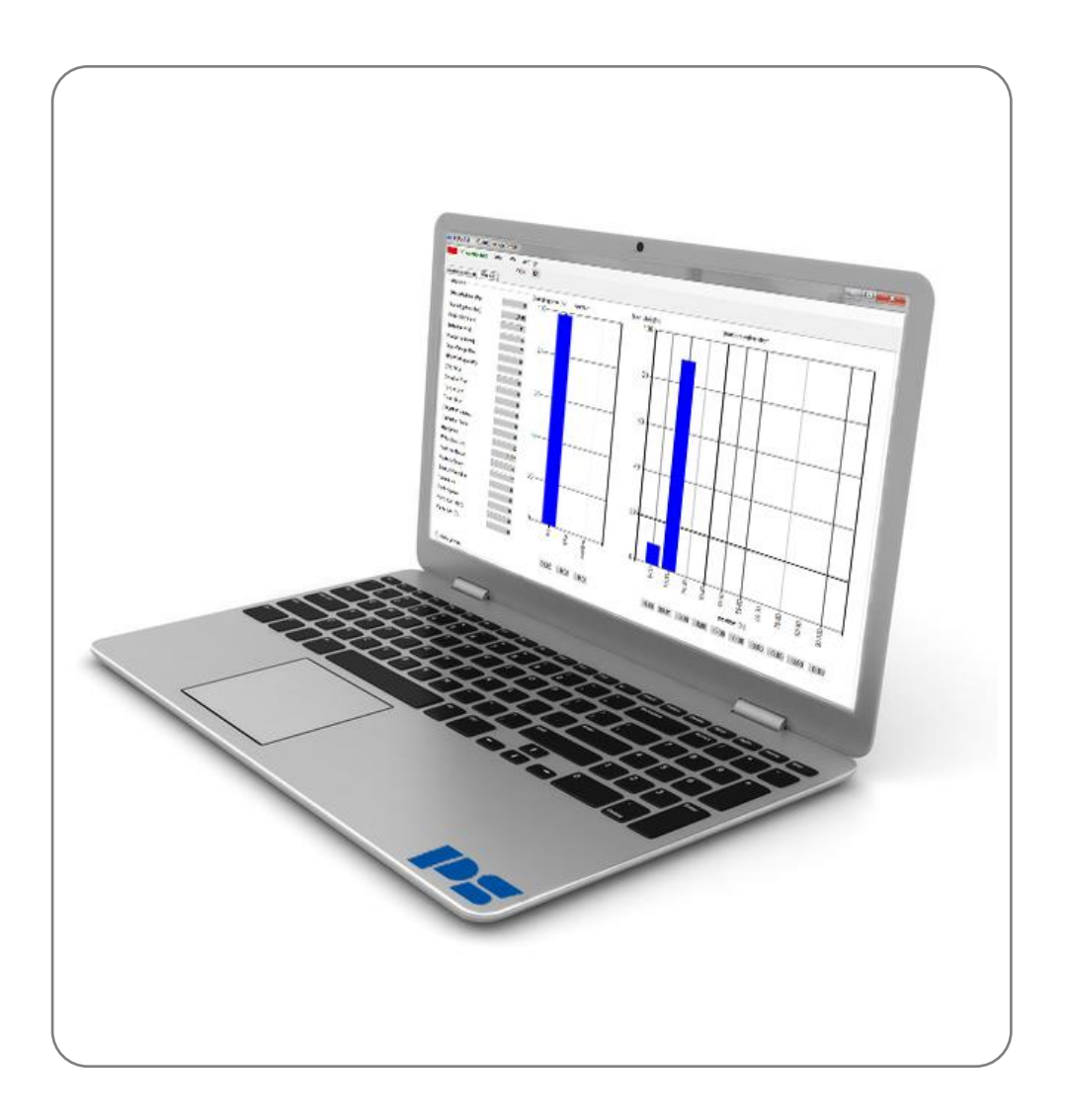

Version 2019/08/19 ©2019 PS Automation GmbH

*Subject to changes!*

## **Table of contents**

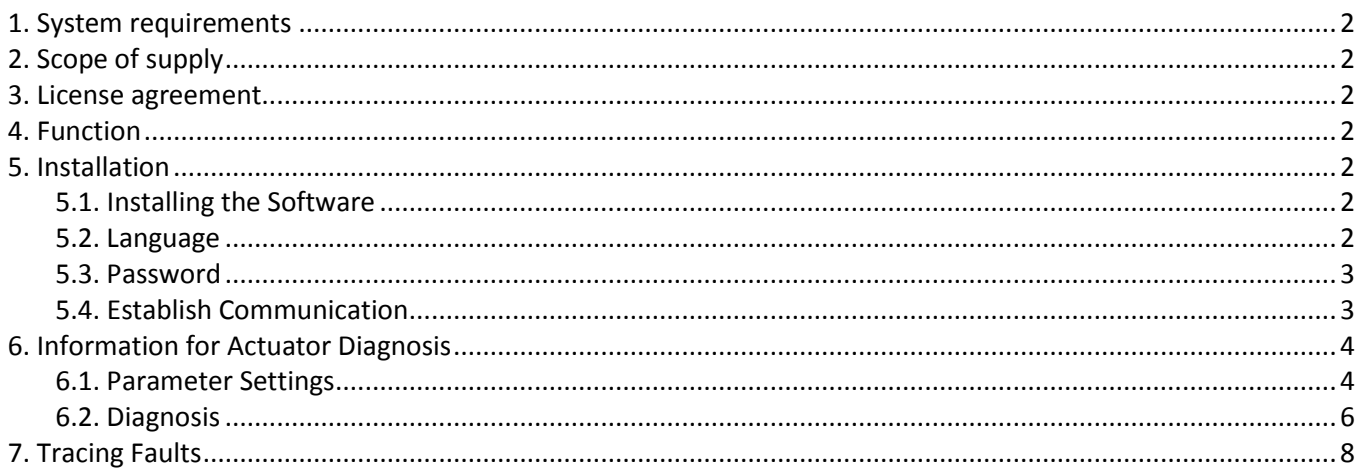

## <span id="page-1-0"></span>**1. System Requirements**

The following computer requirements have to be met to operate the software PSCS.PSF: Operating system: Windows 7 or Windows 10 Free RAM: min. 10 MB Interfaces: USB **CAUTION:** The Software can communicate solely with actuators having a serial number 292355 and above!

## <span id="page-1-1"></span>**2. Scope of Supply**

The PSCS.PSF is consisting of 2 data cables with a specific dongle for connecting them, and a USB stick containing the PSCS software.

## <span id="page-1-2"></span>**3. License Agreement**

During installation of the software, the wording of a license agreement is displayed. Please read this carefully and confirm with OK if you agree in all points.

### <span id="page-1-3"></span>**4. Function**

<span id="page-1-4"></span>The PSCS.PSF software serves as diagnosis tool for the intelligent PS Automation actuators PSF and PSF-M.

## **5. Installation**

#### <span id="page-1-5"></span>**5.1. Installing the Software**

The software and all auxiliary files are included in an application of the form 'PSCS\_PSF\_Setup.exe'. Its most recent version is available on the websit[e www.ps-automation.com](http://www.ps-automation.com/) in the 'Downloads' section under 'Software' - 'Software PSCS.PSF'.

Store this file to your drive and start the application. An 'Install Shield' will guide you through the whole installation process.

<span id="page-1-6"></span>Windows administrator's access rights are required for installing the PSCS.PSF software.

#### **5.2. Language**

Select the displayed language between German and English.

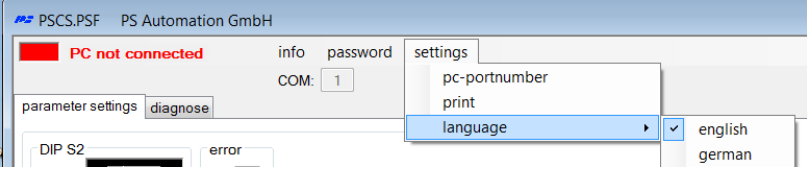

#### <span id="page-2-0"></span>**5.3. Password**

No password is required for the using the PSCS.PSF software, the normal security level is level 1. A password is meant for PS Automation service personnel.

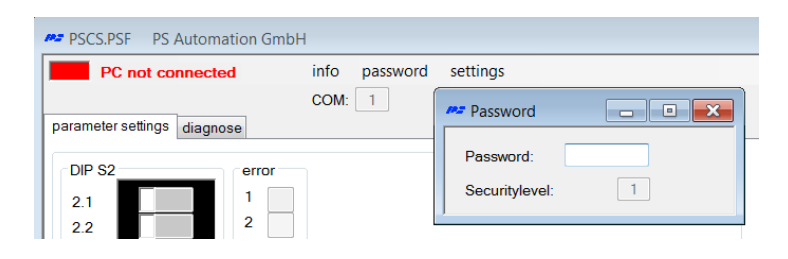

#### <span id="page-2-1"></span>**5.4. Establish Communication**

• Use the cables to connect a USB port of your computer to the 4-pin socket on the actuator main board, orientation as shown below.

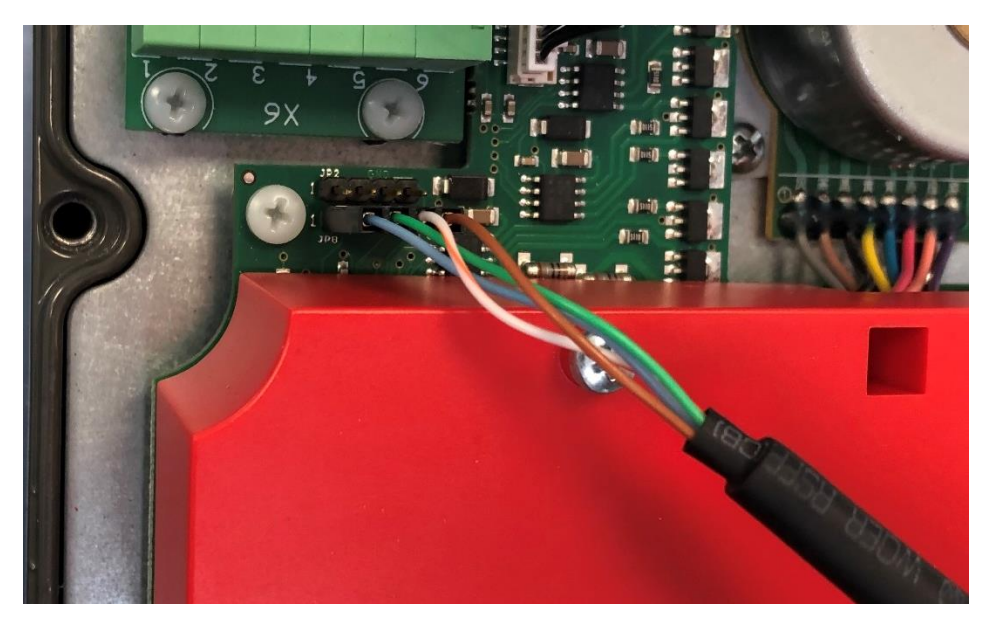

- Switch on the power supply to the actuator.
- Open the Windows Device Manager of your computer and find the COM-Port which is used by PSCS.PSF.

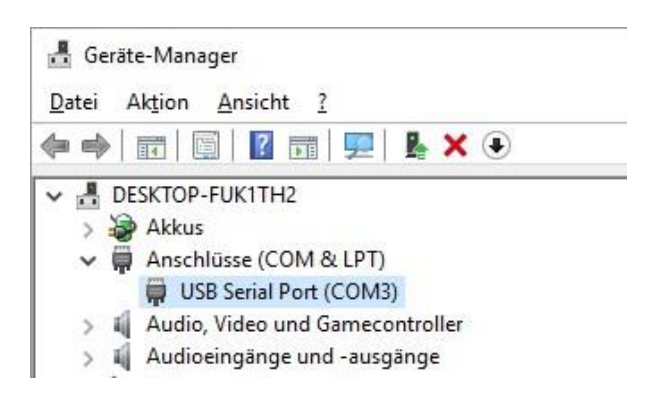

• Enter the appropriate pc-port number in the PSCS.PSF software as shown and finish with 'save'.

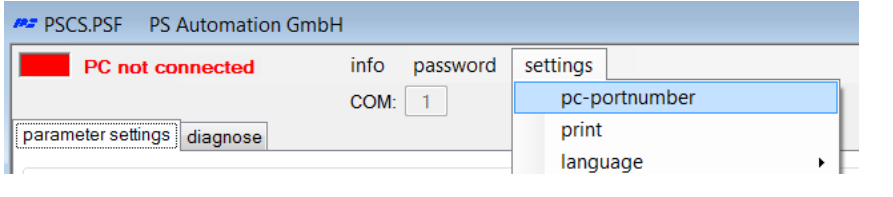

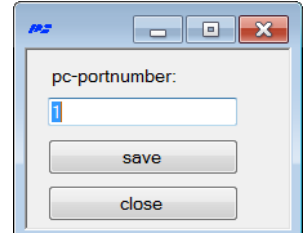

The program will connect automatically to the actuator.

In the upper left corner of the software screen, the green 'PC connected' and the red/green blinking windowshow a successful connection.

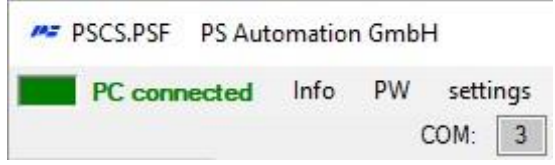

## <span id="page-3-0"></span>**6. Information for Actuator Diagnosis**

#### <span id="page-3-1"></span>**6.1. Parameter Settings**

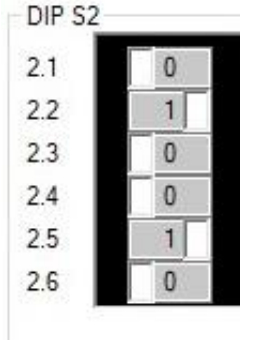

The chart 'DIP S2' shows the position of the DIP switches as adjusted on panel S2. Depending on the actuator model, either 6 or 10 DIP switches are shown. The instruction manual of the respective actuator describes the function of these switches.

The chart 'error' shows the actual error status of the actuator.

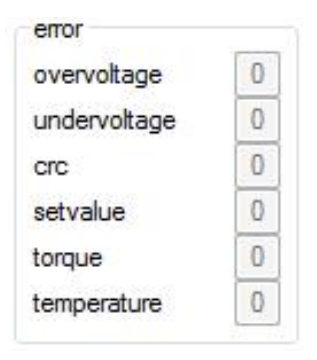

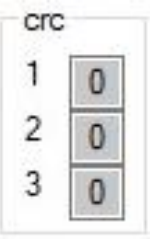

'crc' stands for 'cyclic redundancy check' and is a verification to check the actuator's internal flash memory. After each start, a new check sum is calculated and compared to the previous check sum.

In case an error is shown, switch power off and after 5 seconds switch power on again. If this procedure does not remove the error, please consult your contact person at PS Automation.

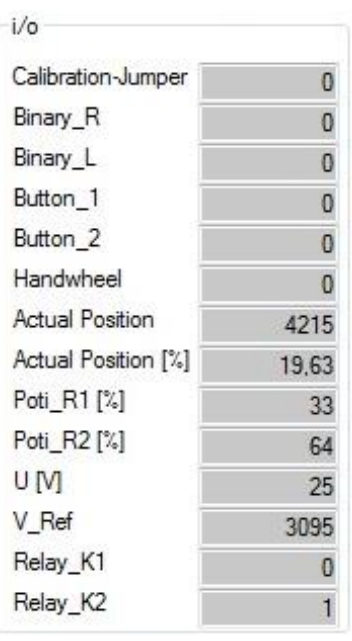

Calibration-Jumper -> internal factory setting Binary\_R -> status of the binary port Binary L -> status of the binary port Button 1 -> status of the push button Button\_2 -> status of the push button Handwheel -> status of the hand wheel (only at PSF-M) Actual Position -> shows actual absolute position Actual Position [%] -> shows actual position in % of the adjusted valve stroke Poti R1 [%] -> position of the potentiometer (for adjusting position relays) Poti\_R2 [%] -> position of the potentiometer (for adjusting position relays) U [V] -> actual voltage V\_Ref -> internal reference value Relay K1 -> status of the position-feedback relay Relay\_K2 -> status of the position-feedback relay

'variables' shows further information about the status and setting of the actuator:

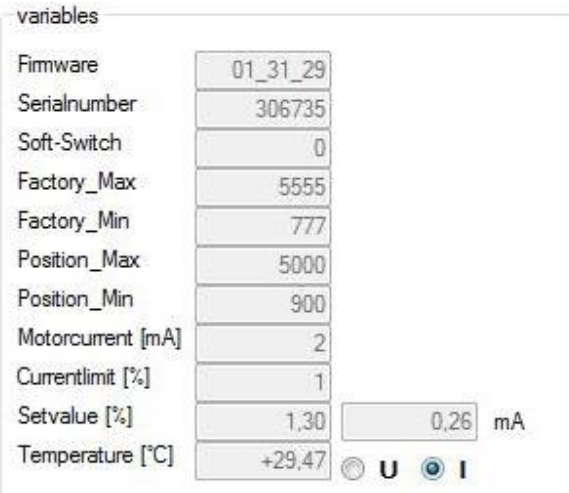

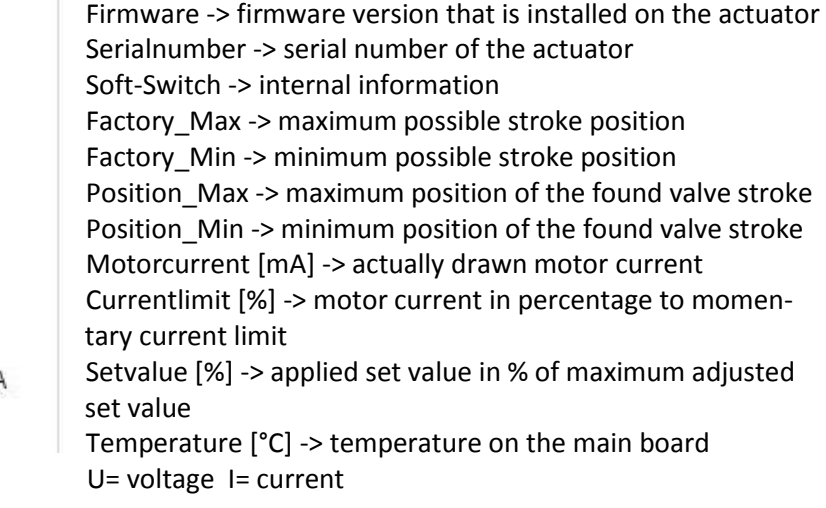

![](_page_4_Picture_6.jpeg)

LJ 1 to LJ 4 -> Status of the solder jumpers on the main board

![](_page_4_Picture_8.jpeg)

'write to file' saves the data to a csv-file on your computer.

## <span id="page-5-0"></span>**6.2. Diagnosis**

![](_page_5_Picture_191.jpeg)

![](_page_5_Picture_192.jpeg)

![](_page_6_Figure_0.jpeg)

The chart 'reaction' shows the percentage of the motor movement compared to the total operating time.

In case the chart shows 'oscillating' movement predominantly, the control loop needs optimisation.

![](_page_6_Figure_3.jpeg)

The chart 'position valve stem' displays the distribution of the positions in which the actuator stopped its movements as percentage over the valve stroke (histogram).

In case the actuator modulates near the upper or lower position limits, the valve selection or the control range might need optimisation.

![](_page_7_Picture_0.jpeg)

## <span id="page-7-0"></span>**7. Tracing Faults**

In case of communication problems, please check the following steps:

- Is correct supply voltage connected and switched on?
- Are the plugs of the communication cable firmly plugged in the sockets of actuator and computer?
- Is the plug to the actuator main board fitted in the correct orientation?
- Has the correct COM port been selected, and not assigned to other devices? At laptop PCs, COM 1 is often used internally for a touch pad.
- In case 'CRC error' is shown, switch power off and after 5 seconds switch power on again. If this procedure does not remove the error, please consult your contact person at PS Automation.

**PS Automation GmbH**

Gesellschaft für Antriebstechnik Philipp-Krämer-Ring 13 D-67098 Bad Dürkheim Phone: +49 (0) 6322 94980 – 0 E-mail: [info@ps-automation.com](mailto:info@ps-automation.com) www.ps-automation.com

![](_page_7_Picture_10.jpeg)

![](_page_7_Picture_11.jpeg)